# MODIS

# Heavy Duty Vehicle Communication Software Manual

February 2011

ZEEMS301A04 Rev. E

### **Trademarks Acknowledgements**

Snap-on, Scanner, Fast-Track, and MODIS are trademarks of Snap-on Incorporated.

All other marks are trademarks or registered trademarks of their respective holders.

### **Copyright Information**

©2011 Snap-on Incorporated

All rights reserved.

### Disclaimer

The information, specifications and illustrations in this manual are based on the latest information available at the time of printing.

Snap-on reserves the right to make changes at any time without notice.

### Visit our Web site at:

http://diagnostics.snapon.com

### For Technical Assistance Call:

1-800-424-7226

# **Safety Information**

For your own safety and the safety of others, and to prevent damage to the equipment and vehicles upon which it is used, it is important that the accompanying *Important Safety Instructions* be read and understood by all persons operating, or coming into contact with, the equipment. We suggest you store a copy the book near the unit in sight of the operator

This product is intended for use by properly trained and skilled professional automotive technicians. The safety messages presented throughout this manual are reminders to the operator to exercise extreme care when using this test instrument.

There are many variations in procedures, techniques, tools, and parts for servicing vehicles, as well as in the skill of the individual doing the work. Because of the vast number of test applications and variations in the products that can be tested with this instrument, we cannot possibly anticipate or provide advice or safety messages to cover every situation. It is the automotive technician's responsibility to be knowledgeable of the system being tested. It is essential to use proper service methods and test procedures. It is important to perform tests in an appropriate and acceptable manner that does not endanger your safety, the safety of others in the work area, the equipment being used, or the vehicle being tested.

It is assumed that the operator has a thorough understanding of vehicle systems before using this product. Understanding of these system principles and operating theories is necessary for competent, safe and accurate use of this instrument.

Before using the equipment, always refer to and follow the safety messages and applicable test procedures provided by the manufacturer of the vehicle or equipment being tested. Use the equipment only as described in this manual.

Read, understand and follow all safety messages and instructions in this manual, the accompanying safety manual, and on the test equipment.

# **Safety Message Conventions**

Safety messages are provided to help prevent personal injury and equipment damage. All safety messages are introduced by a signal word indicating the hazard level.

# **▲** DANGER

Indicates an imminently hazardous situation which, if not avoided, will result in death or serious injury to the operator or to bystanders.

# **A** WARNING

Indicates a potentially hazardous situation which, if not avoided, could result in death or serious injury to the operator or to bystanders.

# A CAUTION

Indicates a potentially hazardous situation which, if not avoided, may result in moderate or minor injury to the operator or to bystanders.

Safety messages contain three different type styles.

- Normal type states the hazard.
- Bold type states how to avoid the hazard.
- Italic type states the possible consequences of not avoiding the hazard.

An icon, when present, gives a graphical description of the potential hazard.

Example:

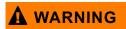

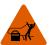

Risk of unexpected vehicle movement.

• Block drive wheels before performing a test with engine running. A moving vehicle can cause injury.

# **Important Safety Instructions**

For a complete list of safety messages, refer to the accompanying safety manual.

### **SAVE THESE INSTRUCTIONS**

# **Table of Contents**

| Safety Information                                       | iii |
|----------------------------------------------------------|-----|
| Chapter 1: Using This Manual                             | 1   |
| Conventions                                              |     |
| Bold Text                                                |     |
| Symbols                                                  | 1   |
| Terminology                                              | 2   |
| Note and Important Messages                              | 2   |
| Procedures                                               | 2   |
| Additional Manuals                                       | 3   |
| Tool Help                                                | 3   |
| Objection Or letter direction                            | 4   |
| Chapter 2: Introduction                                  |     |
| Component Connection                                     |     |
| Software Activation                                      | 5   |
| Chapter 3: Navigation                                    | 8   |
| Toolbar                                                  |     |
| Main Body                                                |     |
| Switching Between Views                                  |     |
| Exiting the Application                                  |     |
|                                                          |     |
| Chapter 4: Scanner Operations                            |     |
| Loading MODIS™ Heavy Duty Vehicle Communication Software |     |
| Selecting MIDs                                           |     |
| Removing MIDs                                            |     |
| Viewing Data Lists (PIDs)                                |     |
| Adding PIDs to a Locked List                             |     |
| Removing PIDs from a Locked List                         |     |
| Viewing Trouble Codes                                    |     |
| Clearing Trouble Codes                                   |     |
| Pausing the Screen                                       |     |
| Data View Options                                        |     |
| Sort                                                     |     |
| Setup                                                    |     |
| Printing the Current Screen                              |     |
| Losing Connection                                        | 23  |
| Index                                                    | 27  |

# **Using This Manual**

This manual contains tool usage instructions.

Some of the illustrations shown in this manual may contain modules and optional equipment that are not included on your system. Contact a sales representative for availability of other modules and optional equipment.

### 1.1 Conventions

### 1.1.1 Bold Text

Bold emphasis is used in procedures to highlight selectable items such as buttons and menu options.

### Example:

Press the Y/a button.

## 1.1.2 Symbols

The following types of arrows are used.

The "greater than" arrow (>) indicates an abbreviated set of selection instructions.

#### Example:

• Select Utilities > Tool Setup > Date.

The above statement abbreviates the following procedure:

- 1. Navigate to the **Utilities** button.
- 2. Use the Thumb Pad to navigate to and highlight the **Tool Setup** submenu.
- 3. Use the Thumb Pad to navigate to and highlight the **Date** option from the submenu.
- 4. Press **Y/a** to confirm the selection.

The solid arrows (**e**, **c**, **d**, **b**) are navigational instructions referring to the four directions of the Thumb Pad.

### Example:

Press the down d arrow.

Using This Manual Conventions

### 1.1.3 Terminology

The term "select" means highlighting a button or menu item using the Thumb Pad and pressing the **Y/a** button to confirm the selection.

Example:

• Select Reset.

The above statement abbreviates the following procedure:

- 1. Navigate to and highlight the **Reset** button.
- 2. Press the Y/a button.

### 1.1.4 Note and Important Messages

The following messages are used.

### Note

A NOTE provides helpful information such as additional explanations, tips, and comments.

Example:

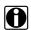

#### NOTE:

For additional information refer to...

### **Important**

IMPORTANT indicates a situation which, if not avoided, may result in damage to the test equipment or vehicle.

Example:

### **IMPORTANT:**

Do not force the CompactFlash® card into the slot.

### 1.1.5 Procedures

An arrow icon indicates a procedure.

Example:

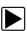

### To change screen views:

1. Select View.

The drop-down menu displays.

2. Select an option from the menu.

The screen layout changes to the format you selected.

Using This Manual Additional Manuals

# 1.2 Additional Manuals

Tools that work in conjunction with various hardware and software modules have separate manuals available for each of the modules.

# 1.3 Tool Help

Your unit has Tool Help containing reference and procedural information found in this and other tool related user's manuals. From the main menu, access Tool Help on the Utilities menu.

# Introduction

The MODIS<sup>™</sup> Heavy Duty Vehicle Communication Software displays real-time engine, brake, and transmission diagnostic data readouts. These readouts allow you to diagnose faulty vehicle systems or to detect intermittent problems.

This section provides detailed instructions for setting up the necessary components for using the MODIS<sup>™</sup> Heavy Duty Vehicle Communication Software, as well as instructions on performing the necessary procedure for activating the software.

# 2.1 Component Connection

The MODIS™ Heavy Duty Vehicle Communications Kit consists of the following components:

- Vehicle Communications Interface
- 6/9-Pin Deutsch "Y" Adapter
- Null-modem cable

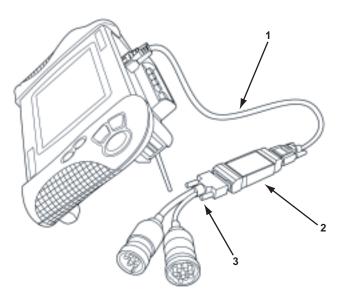

Figure 2-1 MODIS™ Heavy Duty Vehicle Communications Kit assembly

### 1— Null-modem Cable

Attaches to the Serial Port on the MODIS™ unit.

### 2— Vehicle Communications Interface

Transmits data from the vehicle to the MODIS™ unit.

### 3— 6/9-pin Deutsch "Y" Adapter Cable

A 6-pin adapter and a 9-pin adapter converged into a single cable; plugs into a vehicle's diagnostic connector.

Introduction Software Activation

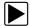

### To connect the MODIS™ Heavy Duty Vehicle Communications Kit components:

1. Hold the female end of the null-modem cable so that the shorter side is on top (Figure 2-2 on page 5), then insert into the serial port on the MODIS™ unit.

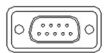

Figure 2-2 Female end of the null-modem cable

### **IMPORTANT:**

Be sure to insert the null-modem cable into the serial port exactly as directed. Inserting the cable incorrectly can damage the MODIS™ unit.

- 2. Tighten the thumbscrews.
- 3. Attach the other (male) end of the null-modem cable to the 9-pin serial port on the Vehicle Communications Interface.
- 4. Attach the DB15 end of the 6/9-Pin Deutsch "Y" Adapter Cable to the 15-pin connector on the Vehicle Communications Interface.
- 5. Plug either the 6 or 9-pin adapter of the Deutsch "Y" Adapter Cable into the vehicle's diagnostic connector.

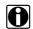

#### NOTE:

The diagnostic connector is usually under the dashboard, near the steering column. However, on newer trucks, the connector may be located near the door panel on the driver's side.

### 2.2 Software Activation

The MODIS™ Heavy Duty Vehicle Communication Software, is activated using optional CompactFlash® (CF) card media.

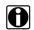

### NOTE:

You must have the MODIS<sup>™</sup> Software Bundle 4.1(or newer) installed on your MODIS<sup>™</sup> unit, and have purchased the optional software kit, in order to activate the MODIS<sup>™</sup> Heavy Duty Vehicle Communication Software.

#### IMPORTANT:

Interrupting the installation process can damage your unit! Do not interrupt the installation process, once it has started.

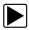

### To activate the MODIS™ Heavy Duty Vehicle Communication Software:

- 1. Plug one end of the 12-volt external AC power adapter into the 12–15V connector on top of the MODIS™ unit, and plug the other end of the adapter into an appropriate wall outlet.
- 2. Power up your MODIS™ diagnostic tool.
- 3. With the front of the MODIS™ CompactFlash® card facing you, insert the card into the top card slot on the diagnostic tool (Figure 1-3).

Introduction Software Activation

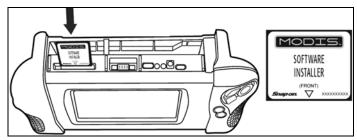

Figure 2-3 Top of MODIS™ unit and CF Card Slot

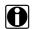

### NOTE:

The card will easily fit into the slot only when inserted properly.

4. From the Main Menu, select **Utilities > Software Update** (Figure 1-4).

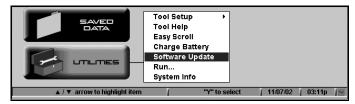

Figure 2-4 Sample Main Menu Screen—Utilities menu

A software installation dialog box displays specific information about the software update (Figure 1-5).

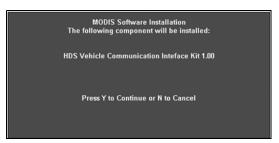

Figure 2-5 Sample—Software details dialog

5. Press Ya to continue the update.

A dialog box displays to indicate completion of installation (Figure 1-6).

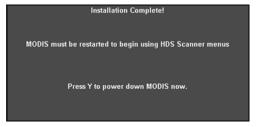

Figure 2-6 Sample—Installation completion dialog

- 6. Remove the CompactFlash® card.
- 7. Press **Ya** to restart your MODIS™ unit.

Introduction Software Activation

# **Navigation**

The MODIS™ Heavy Duty Vehicle Communication Software screen contains the following:

- Toolbar—offers buttons that provide easy access to the menus and features.
- Main Body—displays data according to the VIEW option that is selected.

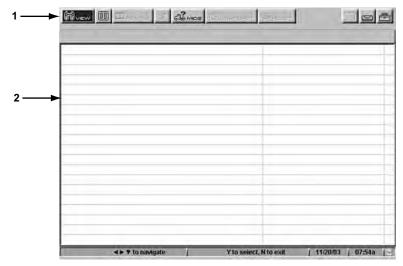

Figure 3-1 Sample Main Screen

- 1— Toolbar
- 2- Main Body

# 3.1 Toolbar

Refer to the following table for a detailed description of each of the active buttons available on the toolbar.

**Table 3-1** Toolbar Buttons (part 1 of 2)

| Name  | Button | Description                                                                                                    |
|-------|--------|----------------------------------------------------------------------------------------------------|
| View  | 8 VIEW | Displays the options that are available for viewing data (PIDs or Trouble Codes); also provides the Sort submenu, which allows you to sort displayed data in a certain order (see "Sort" on page 15) |
| Pause |        | Pauses or "freezes" the screen, stopping live data from being displayed (see "Pausing the Screen" on page 14 for details about this feature)                                                         |
| Play  |        | Resumes live data display (appears once the Pause button is selected)                                                                                                    |
| MIDs  | € MIDS | Displays the MID Controller List, which allows you to select the specific controllers from which to view data                                                                                        |

Navigation Main Body

Table 3-1 Toolbar Buttons (part 2 of 2)

| Name  | Button | Description                                         |
|-------|--------|-----------------------------------------------------|
| Print |        | Prints the data currently displayed on the screen   |
| Setup |        | Displays options to view units in English or Metric |

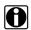

### NOTE:

The buttons described above are the buttons that are enabled ("active") for the current release of this product. Buttons that appear disabled ("grayed-out") are reserved for future releases.

# 3.2 Main Body

The display on the main body varies, depending on the currently selected View option. Refer to the following section for an overview of the main body contents for each View option.

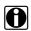

### NOTE:

Regardless of the selected View option, no data displays on the screen until MID controllers have been selected. Refer to "Selecting MIDs" on page 4 for details.

### Data (PID) List View

The Data (PID) List view option provides a listing of all PIDs (Parameter Identifications) for a currently selected controller.

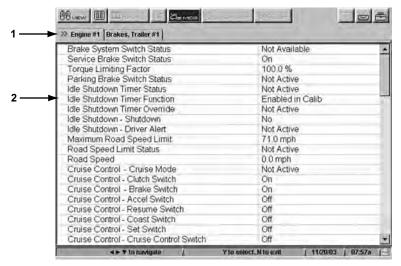

Figure 3-2 Sample Data List view

- 1— Controller Tabs—appear for each MID that is selected. See page 4 for details.
- **2— Data (PID) List—**shows each parameter name and its current status. You can sort the parameter names to appear in a certain order. See "Sort" on page 15 for details.

Navigation Main Body

### **Trouble Codes View**

The Trouble Codes view option displays the current trouble codes for a selected controller, listed by PID number.

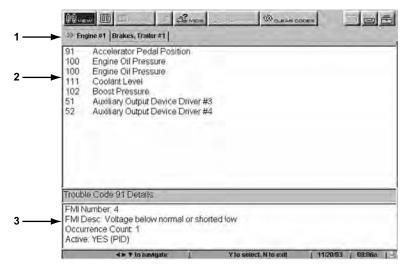

Figure 3-3 Sample Trouble Code view

- 1— Controller Tabs—appear for each MID that is selected (see page 4).
- 2— Trouble Code List—shows any detected trouble codes, listed by PID, for the currently selected controller.
- **3— Trouble Code Details Display—**shows details of the selected Trouble Code.

### 3.2.1 Switching Between Views

The interface lets you switch between views (PIDs and Trouble Codes) without exiting.

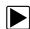

### To switch between views:

1. Select View.

The drop-down menu displays (Figure 3-4).

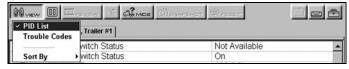

Figure 3-4 Sample View submenu

2. Select the desired view.

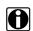

### NOTE:

A check mark appearing next to a view option indicates the option that is currently in effect.

The screen refreshes and displays according to the selected option.

Navigation Exiting the Application

# 3.3 Exiting the Application

Exiting the application does not interrupt connection between the MODIS™ Heavy Duty Vehicle Communication Software and the vehicle. The application goes into "hibernate mode," which allows you to go back into the application without having to re-establish a connection. Furthermore, if you exit the application, then open it again, the MIDs that were selected during the last session remain selected (and therefore displayed on the screen).

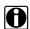

#### NOTE:

To completely discontinue communication between the MODIS<sup>™</sup> Heavy Duty Vehicle Communication Software and the vehicle, you will need to disconnect the Heavy Duty Communications Kit components (page 2) from the MODIS<sup>™</sup> unit.

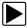

### To exit the application:

• Repeatedly press **N/X** until the MODIS<sup>™</sup> main menu screen displays.

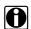

### NOTE:

The number of times you will need to press the **N/X** button is dependent upon which part of the screen you are currently navigating.

# **Scanner Operations**

This chapter provides detailed instructions on starting the MODIS<sup>™</sup> Heavy Duty Vehicle Communication Software, and instructions for using the application's features to view Data List and Trouble Code information from selected controllers.

# 4.1 Loading MODIS™ Heavy Duty Vehicle Communication Software

The following steps provide instructions for loading the MODIS<sup>™</sup> Heavy Duty Vehicle Communication Software from the MODIS<sup>™</sup> main menu.

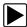

### To load the software:

- 1. Turn the vehicle's ignition key to the ON position.
- 2. On the main menu (Figure 4-1), select Scanner > Heavy Duty Truck

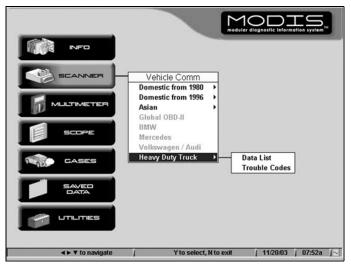

Figure 4-1 Scanner selection from MODIS™ Main Menu

Select the desired option.

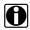

### NOTE:

Once the application is loaded, you will be able to switch between the two options without having to exit. Refer to "Switching Between Views" on page 5 for details.

The screen shows a message indicating that the application is loading, followed by a reminder that all components must be connected (Figure 4-2).

Scanner Operations Selecting MIDs

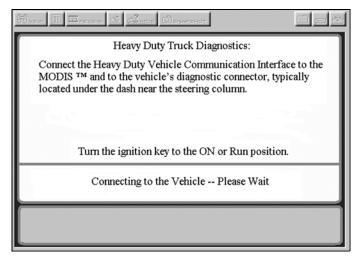

Figure 4-2 Sample—Connecting to the Vehicle dialog

If connection is successful, the main screen for the MODIS<sup>™</sup> Heavy Duty Vehicle Communication Software displays.

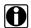

### NOTE:

If connection is not successful, a dialog displays a message instructing you to check the cable connections and ignition key position.

Proceed to the following section for information on getting started with using the MODIS™
Heavy Duty Vehicle Communication Software.

# 4.2 Selecting MIDs

Prior to using the features offered by the MODIS<sup>™</sup> Heavy Duty Vehicle Communication Software, you will first need to select the MIDs (vehicle controllers) that will provide the data.

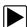

### To select MIDs:

1. From the toolbar, select MIDS.

The MID Controller List window displays with the names of all available controllers.

A controller name shown in:

- blue indicates that the controller is inactive.
- red indicates that the controller has active and/or inactive trouble codes.
- black indicates that the controller is active, but has no trouble codes.
- Press the up ▲ or down ▼ buttons to scroll through the list and to highlight the desired controller(s).
  - To automatically select all active controllers, select Auto-Select All Active Controllers.
  - To automatically select all controllers having active and or inactive trouble codes, select
     Auto-Select All with Active Codes.

Scanner Operations Selecting MIDs

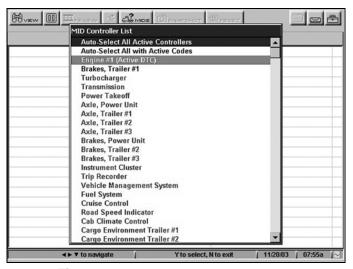

Figure 4-3 Sample—MID Controller List screen

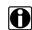

### NOTE:

Despite its title, the **Auto-Select All with Active Codes** option shows controllers having active and or inactive codes.

3. Press the Ya button to confirm the selection(s).
A check mark (□♥)(■)(♥)(■)(♥)(■)(♥)
See Figure 4-4.

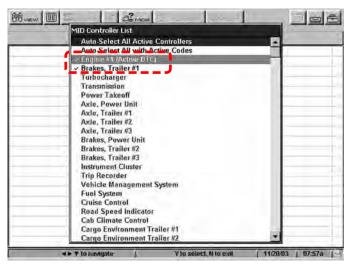

Figure 4-4 Sample—MID Controller List with selected MIDs

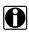

### NOTE:

To de-select a controller, press Ya again to remove the check mark.

Press N/X to confirm the selection of desired controller(s).
 The MID Controller List disappears and the application's main screen shows the selected

controller names on tabs at the top of the screen, just below the toolbar (see Figure 4-5).

Scanner Operations Selecting MIDs

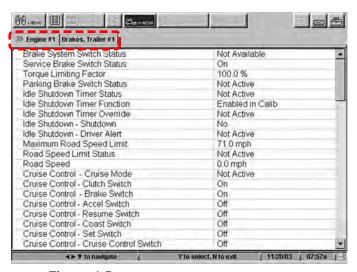

Figure 4-5 Sample—Screen showing controller tabs

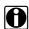

### NOTE:

The screen appearance varies according to the option selected in Step 2 of the procedure provided on page 1 ("Load the MODIS™ Heavy Duty Vehicle Communication Software").

### 4.2.1 Removing MIDs

Use the following procedure to remove currently selected MIDs from the display.

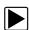

### To remove MIDs:

On the toolbar, select MIDS.
 The MID Controller List displays (Figure 4-6 on page 15).

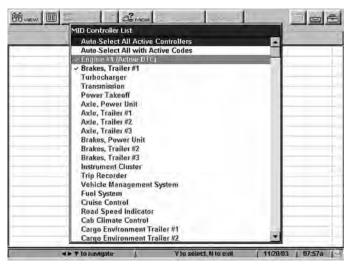

Figure 4-6 Sample—MID Controller List screen

Use up ▲ or down ▼ buttons and the Ya button to de-select any controller name(s).

3. Press **N/X** after de-selecting controllers.

The MID Controller List disappears and the application's main screen refreshes, no longer showing the controller(s) you have removed.

# 4.3 Viewing Data Lists (PIDs)

Once the desired MIDs are selected (see "Selecting MIDs" on page 13), you can view data list information for each MID that has been selected. Also, you can select specific parameters and place them in a "Locked List" at the top of the screen. This option allows you to keep specific parameters from specific controllers in constant view at the top of the screen.

### 4.3.1 Adding PIDs to a Locked List

Use the following instructions to add PID(s) to the Locked List view at the top of the screen.

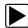

### To add PIDs to a Locked List:

1. Select VIEW > PID List.

The screen refreshes and displays the PIDs for the currently selected controller(s) (Figure 1-9).

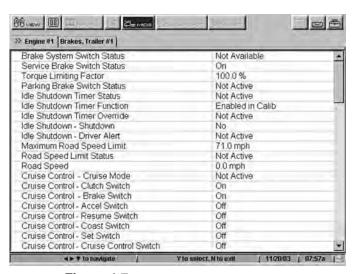

Figure 4-7 Sample—Data List (PID) screen

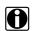

### NOTE:

A brief delay may occur before all data is displayed for the selected MID.

- Press the down ▼ arrow to move from the toolbar to the PID List.
- 3. Press the left ◀ and right ▶ arrows to move between tabs (controllers), as necessary.

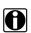

### NOTE:

A red >> indicates the currently selected tab (controller).

Scanner Operations Viewing Trouble Codes

- 4. Press the up ▲ or down ▼ arrows to highlight the PIDs that you wish to lock

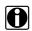

### NOTE:

To de-select a parameter, press Ya again to remove the check mark.

As each parameter is selected, it is instantly added to the Locked List at the top of the screen (Figure 4-8).

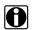

### NOTE:

The Locked List displays up to eight parameters at a time. Therefore, if there are eight parameters displayed in a Locked List and you attempt to add more, those parameters will not be shown.

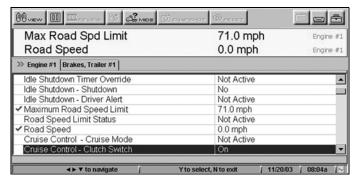

Figure 4-8 Sample—Locked List view

The controller name to which each parameter belongs displays to the right of the parameter, in light blue text.

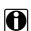

### NOTE:

Parameters in the Locked List remain in view even if you switch tabs to a different controller.

### 4.3.2 Removing PIDs from a Locked List

Use the following procedure to remove PID(s) in the Locked List view at the top of the screen.

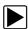

### To remove PIDs from a Locked List:

- 1. Be sure that the screen is in PID List view (View > PID List).
- Navigate to the parameter you wish to remove, then press Ya.
   The check mark (a) displaying to the left of the parameter disappears, and the PID no longer displays in the Locked List.

# 4.4 Viewing Trouble Codes

Use the following procedure to view trouble codes for the currently selected controller(s).

Scanner Operations Viewing Trouble Codes

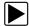

### To view trouble codes:

1. Select View > Trouble Codes.

The screen refreshes and displays any detected trouble codes for the currently selected controller (see Figure 4-9 on page 18).

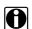

### NOTE:

The first parameter in the list is selected by default.

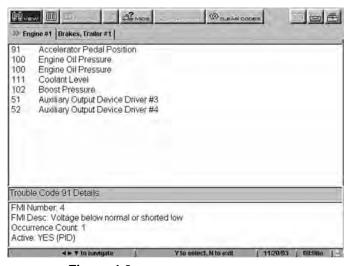

Figure 4-9 Sample—Trouble Codes view

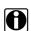

### NOTE:

The first controller tab is selected by default.

The bottom portion of the screen (Figure 4-9) shows the following details for the currently selected Trouble Code:

- FMI Number—shows the numeric identifier for the FMI (Failure Mode Identification).
- FMI Desc—shows a brief description of the FMI.
- Occurrence Count—shows the number of times the fault has occurred.

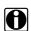

### NOTE:

The value "N/A" indicates that count is not supported for the selected trouble code.

- Active:—indicates whether code is active, and shows the type of fault: PID (Parameter Identification) or SID (Subsystem Identification).
- 2. Press the down ▼ button to move from the toolbar to the Trouble Code list.
- Press the left ◀ and right ► arrows to move between tabs (controllers), as necessary.
- Press the down ▼ button to scroll through the Trouble Codes list and view code details.

### 4.4.1 Clearing Trouble Codes

Use the Clear Codes option to clear code memory from one or all of the selected controllers.

Scanner Operations Pausing the Screen

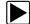

### To clear trouble codes:

1. Select Clear Codes.

The drop-down menu displays (Figure 4-10).

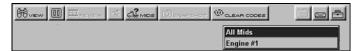

Figure 4-10 Sample—Clear Codes submenu

2. Select the desired option.

A confirmation message displays (Figure 4-11).

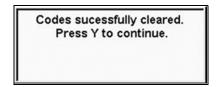

Figure 4-11 Clear codes success message

3. Press Ya to continue.

# 4.5 Pausing the Screen

The **Pause** button lets you pause (or "freeze") the screen so that it stops live data from being displayed. Once you select this option, the Play button (Figure 4-12) replaces the Pause button (Figure 4-13), which lets you return to the live data display.

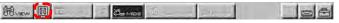

Figure 4-12 Sample—Toolbar before Pause selection

### 1— Pause Button

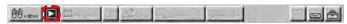

Figure 4-13 Sample—Toolbar after Pause selection

### 1— Play Button

Use the **PAUSE** button to print the screen's display (see "Printing the Current Screen" on page 19 for details). However, keep the following in mind when pausing the screen:

- Trouble codes cannot be cleared while the screen is paused.
- If you exit the application after selecting Pause, then you re-enter the application, the screen will no longer be paused (that is, it shows live data).

Scanner Operations Data View Options

# 4.6 Data View Options

Whether viewing PIDs or trouble codes, the MODIS<sup>™</sup> Heavy Duty Vehicle Communication Software lets you specify the order in which data is displayed on the screen, and also lets you specify the format in which the units of measure are displayed (English or Metric).

### 4.6.1 Sort

Use the **Sort** option to display data in one of the following orders:

Factory—displays data in the order in which it is received from the vehicle.

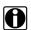

#### NOTE:

**Factory** is the default sort order.

- Ascending—sorts PID Lists alphabetically from A to Z and trouble codes numerically from lowest to highest.
- **Descending**—sorts PID Lists alphabetically from Z to A and trouble codes numerically from highest to lowest.

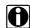

#### NOTE:

Different sort orders may be used for data lists and trouble codes simultaneously. That is, the sort order specified for PID List does not affect the sort order specified for trouble codes.

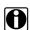

### NOTE:

The sort order that you specify remains in effect for the currently selected View option (PID List or Trouble Codes) until you change it.

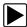

### To sort displayed data:

1. Select View > Sort By.

The drop-down submenu displays (Figure 4-14 on page 20).

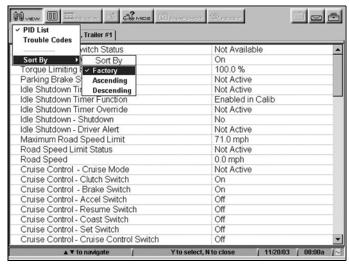

Figure 4-14 Sample—Sort submenu options

Scanner Operations Data View Options

2. Select the desired sort method.

The screen refreshes, showing the data sorted according to the format you selected.

### 4.6.2 Setup

You can specify the format in which units of measure (US Customary or metric) are displayed on the screen, from either of the following locations:

- Utilities—located on the main menu
- Settings—located on the upper toolbar

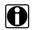

#### NOTE:

The format that you specify remains in effect until you change it.

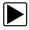

### To specify the unit of measure format:

From the main menu, select Utilities > HDS Units; or from the toolbar, select Settings > Units.

The HDS Setup window displays, prompting you to specify the desired format (Figure 4-15).

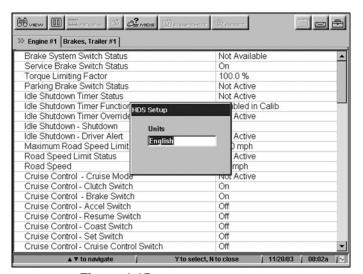

Figure 4-15 Sample—Unit Setup dialog

The default format, English, displays in the text box.

### 2. Press Ya.

The text box expands to show both options (English and Metric). See Figure 4-16.

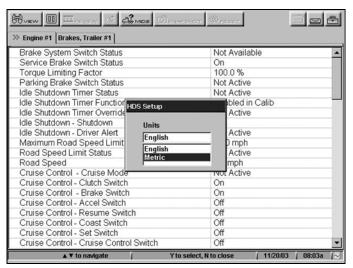

Figure 4-16 Sample—Unit setup options dialog

- Press the up ▲ or down ▼ arrows to select the desired format and press Ya.
   The selected format displays in the window.
- 4. Press N/X to close the HDS Setup window.

# 4.7 Printing the Current Screen

Use the **Print** button to print data currently displayed on the screen, for either PIDs or Trouble Codes. In order to print, you must first pause the screen by selecting Pause from the toolbar (see "Pausing the Screen" on page 19 for details about the Pause feature).

In order to successfully use the PRINT feature, be sure that the printer you are using is compatible with your MODIS<sup>TM</sup> unit and that the printer is properly configured. Refer to the  $MODIS^{TM}$  Display User Manual for more information.

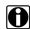

### NOTE:

The printout is the exact data visible on the screen at the time it was paused. Therefore, be sure that you are viewing exactly what you wish to print prior to pausing the screen.

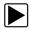

### To print the current display:

Pause the current screen display by selecting Pause.
 Once the screen is paused, the Pause button turns into a Play button (Figure 4-17).

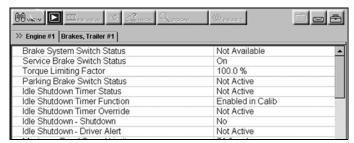

Figure 4-17 Sample—Paused screen

Scanner Operations Losing Connection

- 2. Holding the MODIS™ unit, point the Infrared Output at the printer.
- 3. Select Print from the toolbar.

The drop-down menu displays (Figure 4-18).

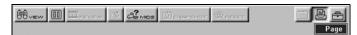

Figure 4-18 Sample—PRINT menu

4. Press Ya to select Page.

A dialog displays, indicating that the printing operation is being initialized (Figure 4-19).

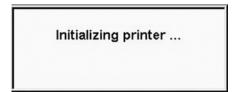

Figure 4-19 Sample—Initializing Printer Dialog

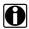

### NOTE:

A delay of approximately 30 seconds may occur from the time you select Page, to the time this dialog displays.

Once the printer is successfully initialized, a new dialog displays, indicating that printing is in progress(Figure 4-20).

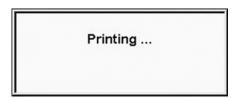

Figure 4-20 Sample—Printing progress dialog

5. To print another page (with different data), select Play, then repeat this procedure from Step 1.

# 4.8 Losing Connection

If, for any reason, a hardware component is disconnected while you are using the MODIS<sup>™</sup> Heavy Duty Vehicle Communication Software, communication between the vehicle and the MODIS<sup>™</sup> unit will be stopped, and any selections you made up to that point are cleared.

• If a component is disconnected while you are navigating the application, a message displays(Figure 4-21).

Scanner Operations Losing Connection

Communications Lost - Check Hardware and Press 'Y' to Continue or 'N' to Exit

Figure 4-21 Sample—Lost communication message

- In this case, follow the instructions on the screen. If you choose to resume, you will have to re-select the MID controllers from which you wish to view data.
- If a component is disconnected once you have exited the application's interface and have returned to the main menu, no messages will appear.
  - In this case, if you wish to resume using the application, you will have to re-load the MODIS™ Heavy Duty Vehicle Communication Software by selecting Scanner > Heavy Duty Truck from the Main Menu; then re-select the MID controllers from which you wish to view data.

# **PIDs Not Supported**

Refer to the following table for a listing of PIDs that are not supported by this release of the MODIS™ Heavy Duty Vehicle Communication Software.

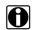

For a complete listing of all J1587 PIDs, refer to the SAE (Society of Automotive Engineers) J1587 Recommended Practice specifications

Table A-1 PIDs Not Supported

| PID | Parameter Name                          |
|-----|-----------------------------------------|
| 210 | Tire temperature (by sequence number)   |
| 211 | Tire pressure (by sequence number)      |
| 212 | Tire pressure target (sequence number)  |
| 213 | Wheel end assembly vibration level      |
| 215 | Brake temperature                       |
| 216 | Wheel bearing temperature               |
| 217 | Fuel tank/nozzle identification         |
| 218 | State line crossing                     |
| 219 | Current state and country               |
| 220 | Engine torque history                   |
| 223 | Auxiliary A/D counts                    |
| 224 | Immobilizer security code               |
| 225 | Reserved for text message acknowledged  |
| 226 | Reserved for text message to display    |
| 227 | Reserved for text message display type  |
| 232 | DGPS differential correction            |
| 238 | Velocity vector                         |
| 239 | Vehicle position                        |
| 240 | Change reference number                 |
| 241 | Tire pressure by position               |
| 242 | Tire temperature by position            |
| 367 | Lane tracking system status             |
| 368 | Lane departure indication               |
| 378 | Fare collection unit status             |
| 381 | Vehicle use status                      |
| 382 | Transit silent alarm status             |
| 435 | Cargo ambient temperature (by location) |
| 447 | Passenger counter                       |

Table A-1 PIDs Not Supported

| PID | Parameter Name                                   |
|-----|--------------------------------------------------|
| 500 | Intersection preemption status and configuration |
| 501 | Signage message                                  |
| 502 | Fare collection unit-point of sale               |
| 503 | Fare collection unit-service detail              |
| 504 | Annunciator voice message                        |
| 505 | Vehicle control head keyboard message            |
| 506 | Vehicle control head display message             |
| 507 | Driver identification                            |
| 508 | Transit route identification                     |
| 509 | Mile post identification                         |

# Index

|                                                                                                    | В |                                                                                                    | S                    |
|----------------------------------------------------------------------------------------------------|---|----------------------------------------------------------------------------------------------------|----------------------|
| bold text, 1                                                                                                    | С | Safety, iii–iv<br>safety<br>information, iii                                                        |                      |
| component connection, 4 controllers. See <i>MIDs</i>                                                                                         |   | software<br>activating, 5<br>exiting, 11<br>loading, 12                                             |                      |
| data view options, 20<br>Setup, 21                                                                                                    | D | sorting data, 20 symbols, 1                                                                         | _                    |
| Sort, 20                                                                                                    |   |                                                                                                    | Т                    |
| Locked List                                                                                                    | L | terminology, 2<br>tool help, 3<br>toolbar                                                           |                      |
| adding PIDs to, 16 removing PIDs from, 17 losing connection, 23                                                                              | , | buttons, 8<br>trouble codes<br>clearing, 18<br>viewing, 17                                          |                      |
|                                                                                                    | M | •                                                                                                   |                      |
| main body, 9 manual conventions, 1–3 manuals, additional, 3 messages, 2 important, 2 note, 2 MIDs, 13 removing, 15 selecting, 13             |   | Vehicle Communications In cables for, 4 installing, 4 viewing data (PID) lists, 9 trouble codes, 10 | <b>V</b><br>nterface |
|                                                                                                    | N |                                                                                                    |                      |
| navigation<br>toolbar, 8                                                                                                    |   |                                                                                                    |                      |
|                                                                                                    | Р |                                                                                                    |                      |
| pausing screen display, 19 PIDs not supported (listing), 2 See also Locked List viewing, 16 print current screen, 22 setup, 22 procedures, 2 | 9 |                                                                                                    |                      |